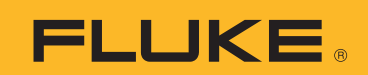

# Fluke Connect Team Feature

The Fluke Connect Team Feature allows several people to look at the same information in Fluke Connect. Whether you are a manager that wants your team to see and share data with each other, or teams from the same company but at different facility sites want to share information, or you are a contractor want to share data with your customers, you can use this feature.

Teams consist of an administrator(s) and team members. Please note the following about the Fluke Connect Team Feature:

- Data from team members is viewable to all team members but resides on the administrators account.
- If the administration would like to team, they should assign a new administrator for the team from one of the team members.
- If a Team Member leaves the team, the data they collected will stay with the administrator.

## **The Team Screen**

The Team Management screen is where administrators can:

- 1. Add or remove members from the team
- 2. Assign or change license levels of team members
- 3. Manage the subscription level of the account
- 4. Change the team level of team members

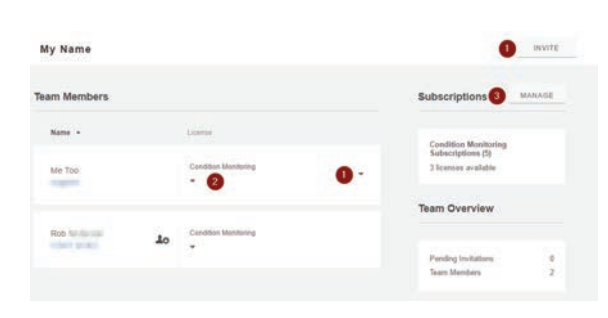

## **Adding or Removing Team Members**

To add a team member, click on the "Invite" button. This will bring up the "Invite Team Members" screen. Team members can be invited by entering their email addresses in the "Invite" box. For multiple email addresses, separate each address with a semicolon (;).

#### **Invite Team Members**

Fluke Connect data linked to the invited team members will merge with this team's data and will be visible to the entire team.

Invite:

Invite team members by using their email address

#### **Invitation Message:**

You are invited to join a Fluke Connect team.

**SEND INVITATION** CANCEL

The "Invitation Message" is fully customizable. Invited members will see the Invitation Message along with a link to sign in or create a Fluke Connect account that will be added to your team.

To remove a team member, hover over the down arrow ( ) at the right of the user information. From the drop-down menu that appears, select "Remove from team". This menu can also be used to make a user an administrator on the team.

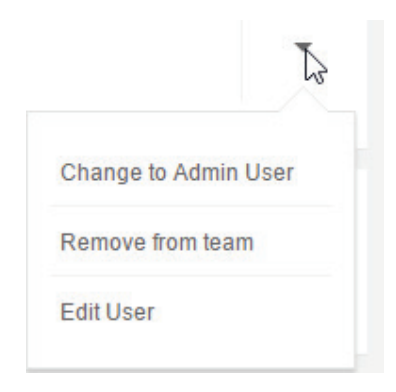

## **Assigning or Changing License Levels**

Every Fluke Connect user has a free license for "Fluke Connect Measurements". If your account has purchased "Fluke Connect Assets" or "Fluke Connect Condition Monitoring", the license for these can be added by hovering the mouse next to the user's name and selecting the desired license.

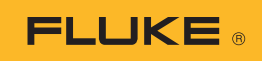

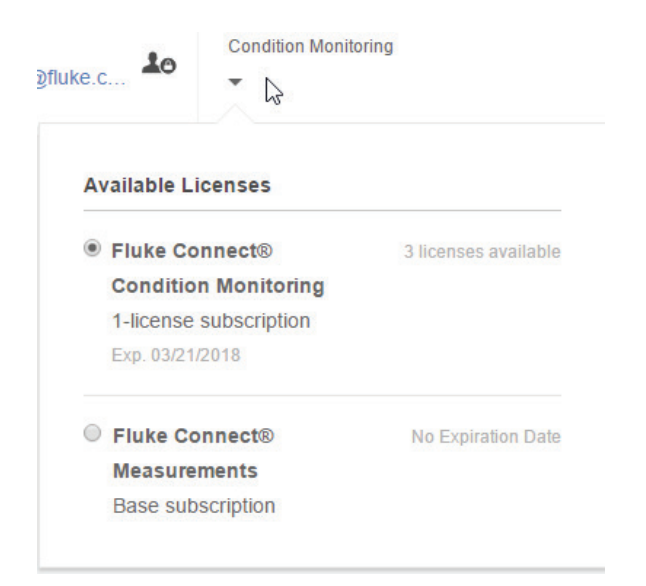

## **Managing the Subscription Level**

Click on the "MANAGE" button to the right of "Subscription" to access the "Manage Subscriptions" screen.

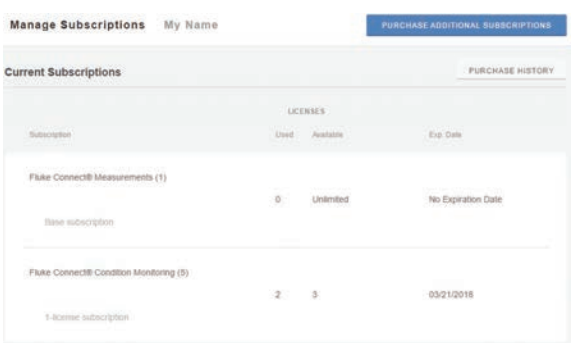

This screen shows the current subscriptions and licenses for the account. The "Purchase History" button will show past purchase information, while the "Purchase Additional Subscriptions" button will allow the user to add more licenses for the current subscription or extend the subscription.

## **Changing a team member to an administrator**

To change a team member to an administrator, find the team member's name on the Team Management screen, then click next to License and select "Change to Admin User". The Corporation of the Corporation of the Corporation of the Corporation of the Corporation of the Corporation of the Corporation of the Corporation of the Corporation of the Corporation

Accelix. *Connected Reliability*.

PO Box 9090, Everett, WA 98206 U.S.A.

For more information call: In the U.S.A. 856-810-2700 In Europe +353 507 9741 In UK +44 117 205 0408 Email: support@accelix.com Web access: http://www.accelix.com

©2019 Fluke Corporation. 9/2019 6011815a-en

Modification of this document is not permitted without written permission from Fluke Corporation.